# **Blackboard Learn Trnol**<br>4ed Columns:<br>Total Column

Creating Calculated Columns:

The Grade Center can be used to calculate grades by creating a calculated column. When creating a calculated column, you'll select two or more grade columns or Grade Center categories from which the data is used to make the calculation.

#### **Step 1**

Access the Full Grade Center from the Control Panel by clicking Grade Center and choosing Full Grade Center from the list of options.

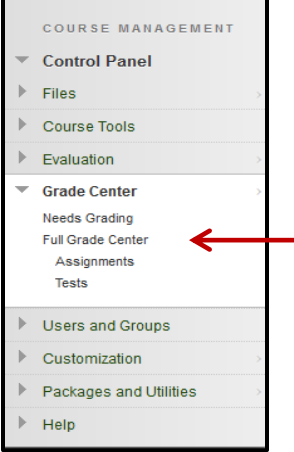

## **Step 2**

The total column is a calculated column that generates a grade based on the cumulative points earned. Here's the simplest formula for this column type:

(A1+A2+A3)/(T1+T2+T3)=Total Grade\*

To create a total column, begin by accessing the Total Column option located below the Create Calculated Column tab.

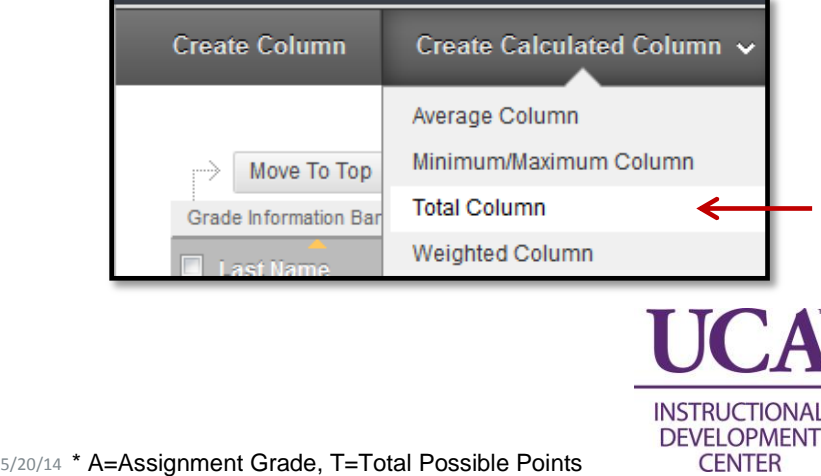

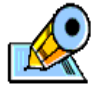

New courses have a Total Column by default. It is set to calculate the total of all Grade Center columns.

Rather than creating a new column (Step 2), you could edit the existing column instead.

When creating a column, it is important to include all necessary information. The Column Name is the required name that students and instructors see. The Grade Center Name is an optional name seen only in the full grade center by the instructor.

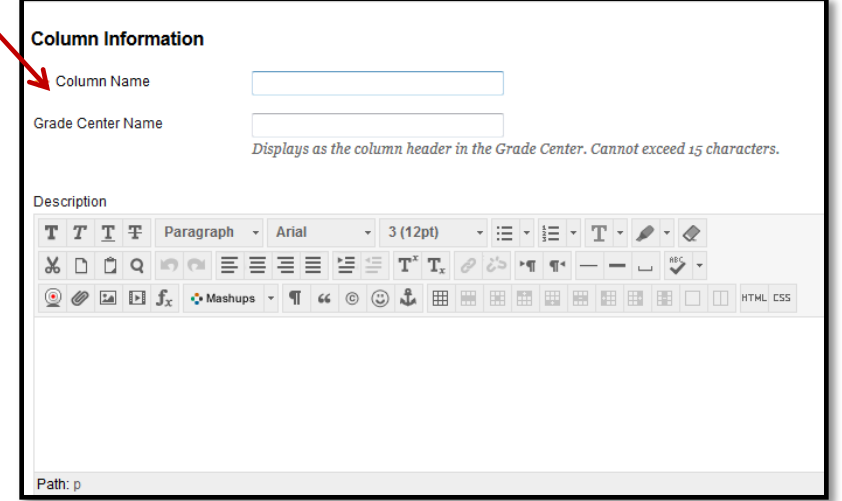

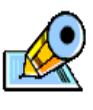

The Grade Center Name can be used to shorten the column name. For example, "Reading Quiz #4" can instead become "RQ4."

The Description textbox is an optional area where the instructor can include information about this column (eg. how the grades are calculated for this course).

#### **Step 4**

Choose the display options you wish to show to the students and in the Full Grade Center. The Primary Display is the way the grade will show to the students and as the main view in the Full Grade Center. The Secondary Display is an optional display that shows only to instructors in the Full Grade Center in parentheses. Eg. "98% (A+)"

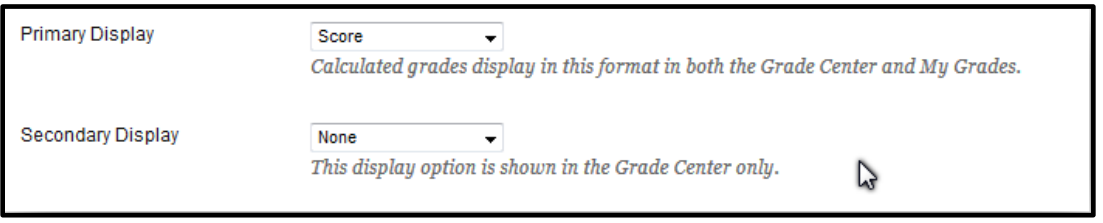

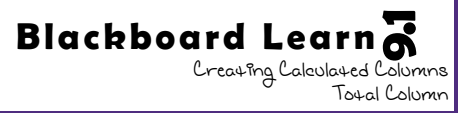

If all grade columns are going to be calculated into this total, choose the All Grade Columns option. To include specific columns or categories in the total, choose Selected Columns and Categories instead.

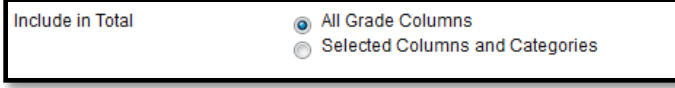

## **Step 6**

When choosing selected columns and categories, the view will look similar to below. From the full lists select the specific columns and/or categories you wish to include in the total.

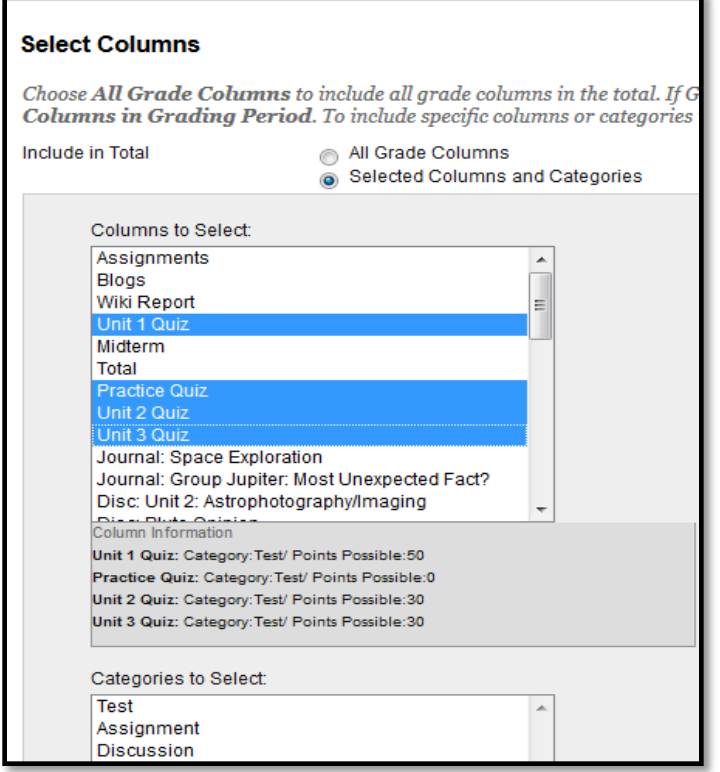

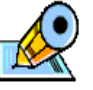

When selecting multiple items in order, click the first item then hold down the Shift key on the keyboard and select the last item to choose.

To select multiple items not in order, hold down the Ctrl key on the keyboard and select each item.

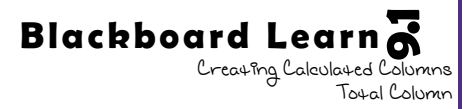

After selecting the desired columns, select the **>** button to move the selected columns (or categories) to the right-hand box.

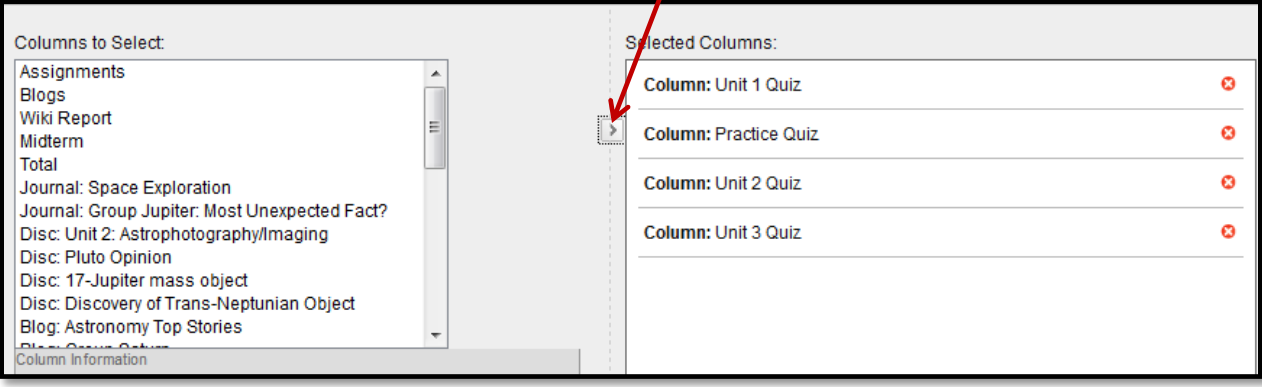

# **Step 8**

After the specific columns and categories are selected to be included in the total, decide whether this total will be calculated as a running total.

```
Calculate as Running Total
                      s Yes ⊚ No
                     A running total only includes items that have grades or attempts. Selecting No includes all items in the calculations, using a value of
                     o for an item if there is no grade.
```
If Yes is chosen here, items are not included in the total grade until the student has been given some grade for the assignment. Until said assignment is graded, it is counted neither for nor against the students' total grade. If No is selected here, any assignment not yet graded will automatically be calculated with a grade of 0 until a true grade is given.

## **Step 9**

Finally, choose the desired options from this list. If the default is changed, the first option would not include the grade in future calculations in the grade center. Choosing No on the second option would make the grade unviewable to students. And choosing Yes on the last option will allow students to see how they rank statistically with other students in the class based upon this grade column.

**Blackboard Learn**

Creating Calculated Columns

**rn of**<br>24ed Columns<br>To4al Column

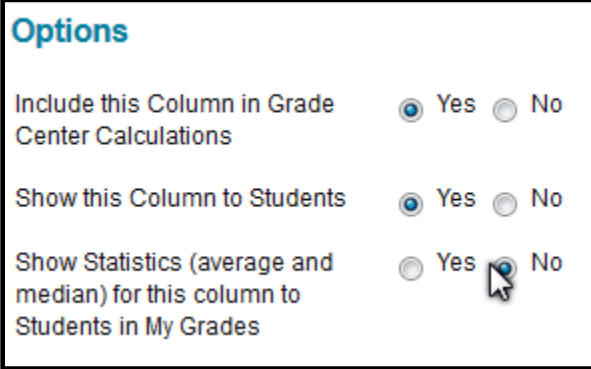

After choosing Submit (at the top or bottom of the page), the new total column is now visable in the Full Grade Center.

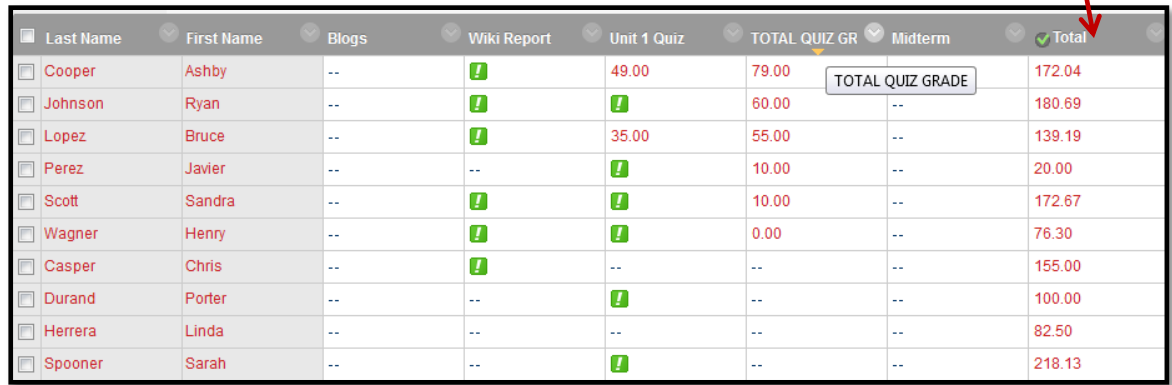

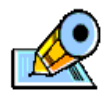

Remember to give students a 0 for missed assignments in the Full Grade Center. If you leave it blank (--), this missing work may not be figured into their total grade (see Step 8).

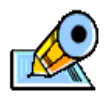

Default Total Column Settings:

•Displays the sum of all items in the full grade center.

•Does not include items in calculated columns.

•Shows grade display as score to students and instructor (primary display).

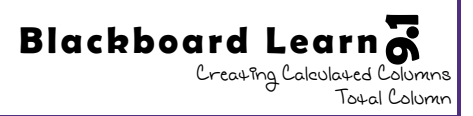